# **How to Use Accounting Mapping for Encore**

The Accounting Mapping feature allows users to display and map their chart of accounts in MSPbots, and use it to create widgets, bots, and dashboards. Only users with a financial role can use this feature.

For the 19 Encore Metrics, we only need to map the following accounts:

- 1. Operating Income
- 2. COGS Cost of Goods Sold
- 3. Operating Expenses
- 4. Amortization and Depreciation Related to operations
- 5. Accounts Receivable Related to Credit Sales

The Accounting Mapping feature requires data from the accounting integrations QuickBooks Online, QuickBooks On-Premise, and Xero.

This article is a guide on how to:

- [How to access Accounting Mapping on the MSPbots app](#page-0-0)
- [How to set up the Encore Accounting Mapping feature](#page-2-0)
	- <sup>o</sup> [1 Select your Accounting Software](#page-2-1)
	- [2 Select Profit & Loss Statement](#page-2-2)
	- [3 Select Map to Encore](#page-3-0)
- [How to map accounts to Encore Account Mapping](#page-3-1)
	- <sup>o</sup> [1 Locate the appropriate accounts and drag them to the Encore template.](#page-3-2)
	- <sup>o</sup> [2 Alternatively, you can use the search bar to start mapping an account.](#page-4-0)
	- <sup>o</sup> [3 Make sure to click Save to complete the Encore Accounting Mapping.](#page-4-1)
- [What are the Accounts to map for the 19 Encore Metrics?](#page-5-0)
	- [Mapping Operating Income in Encore Mapping Template](#page-7-0)
	- <sup>o</sup> [Mapping Operating Expense in Encore Mapping Template](#page-8-0)
	- <sup>o</sup> [Mapping Cost of Goods Sold in Encore Mapping Template](#page-9-0)
	- <sup>o</sup> [Mapping Accounts Receivable in Encore Mapping Template](#page-11-0)

## <span id="page-0-0"></span>**How to access Accounting Mapping on the MSPbots app**

To access Accounting Mapping, go to the leftmost pane and click **Settings** > **Accounting Mapping**.

**Expanded pane view Collapsed pane view** 

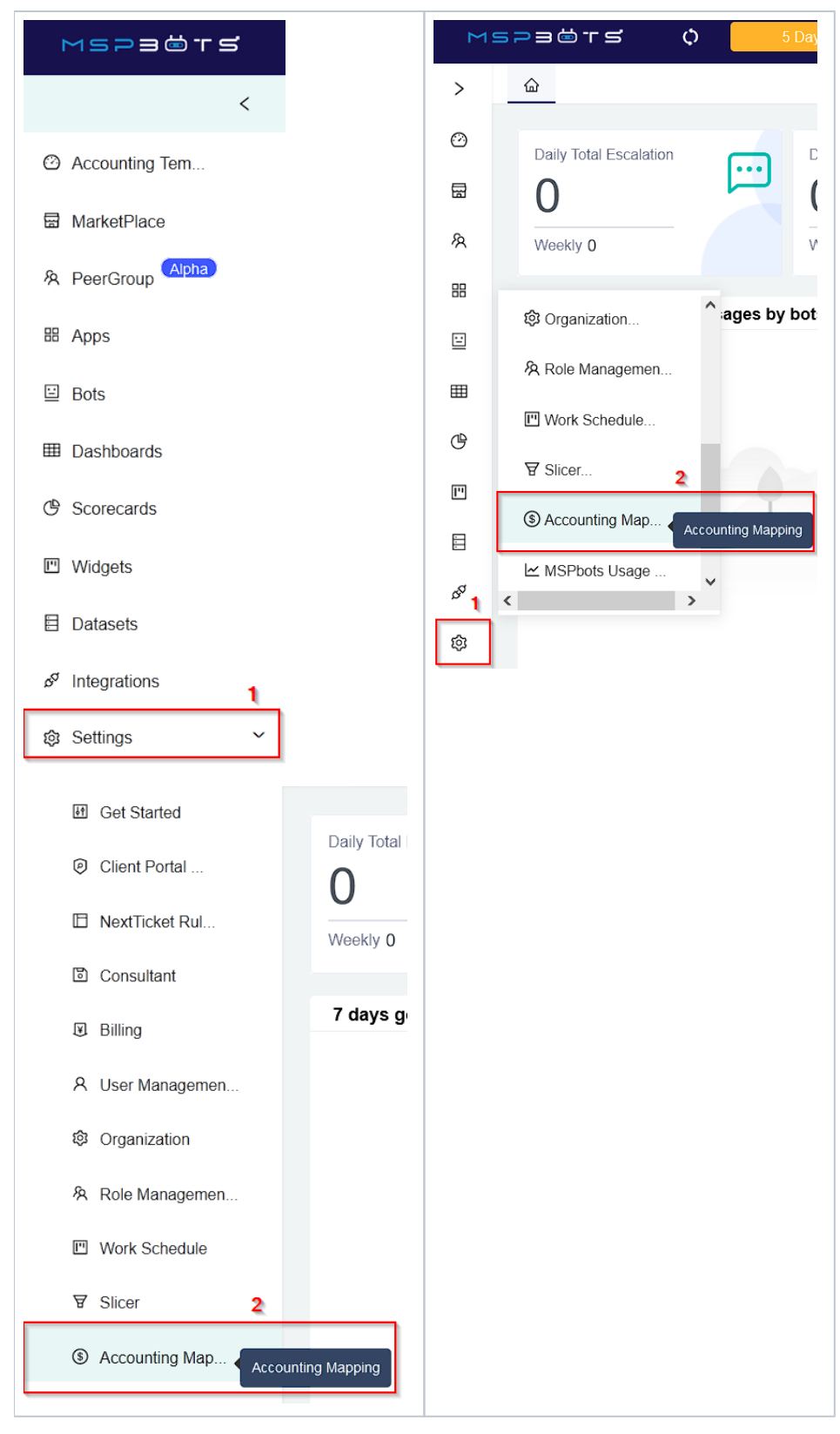

Sample:

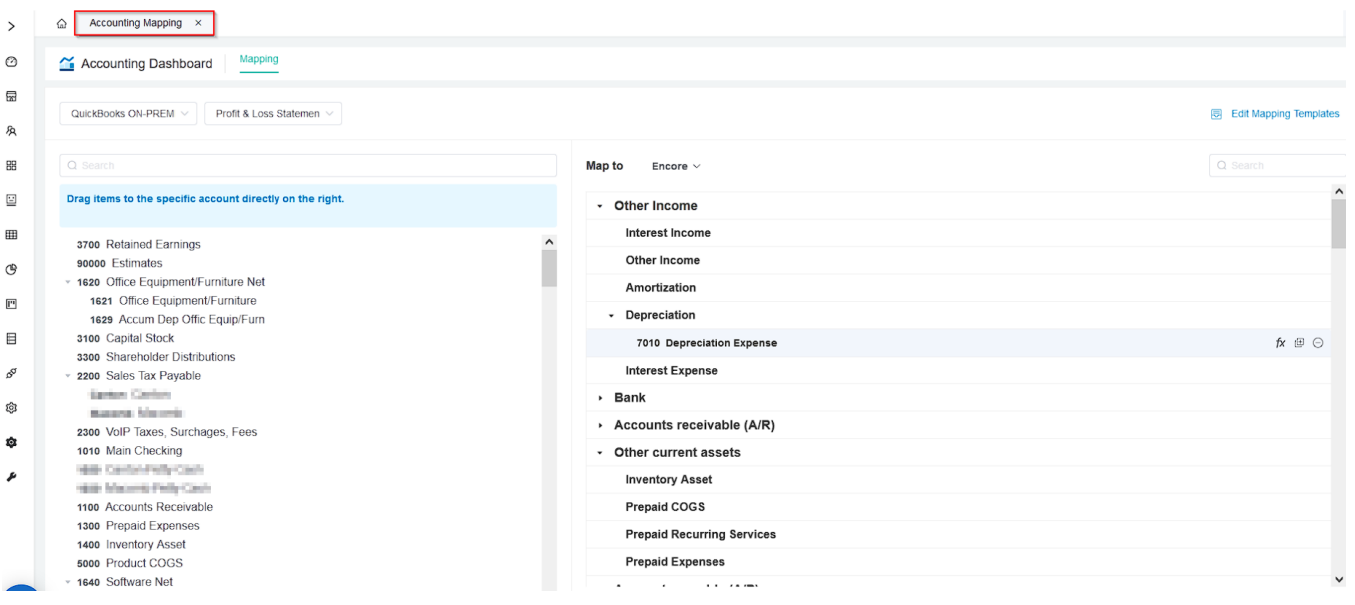

# <span id="page-2-0"></span>**How to set up the Encore Accounting Mapping feature**

To set up the Encore Accounting Mapping feature, navigate to Accounting Mapping on the MSPbots menu and do the following steps:

If you can't see the tab click here for instructions on [How to access Accounting Mapping?](https://wiki.mspbots.ai/display/MKB/How+to+use+Accounting+Mapping+for+Encore#HowtouseAccountingMappingforEncore-HowtoaccessAccountingMappingfeature?)

- 1. [Select your Accounting Software](https://wiki.mspbots.ai/display/MKB/How+to+use+Accounting+Mapping+for+Encore#HowtouseAccountingMappingforEncore-SelectyourAccountingSoftware)
- 2. [Select Profit & Loss Statement](https://wiki.mspbots.ai/display/MKB/How+to+use+Accounting+Mapping+for+Encore#HowtouseAccountingMappingforEncore-SelectProfit&LossStatement)
- 3. [Select Map to Encore](https://wiki.mspbots.ai/display/MKB/How+to+use+Accounting+Mapping+for+Encore#HowtouseAccountingMappingforEncore-SelectMaptoEncore)

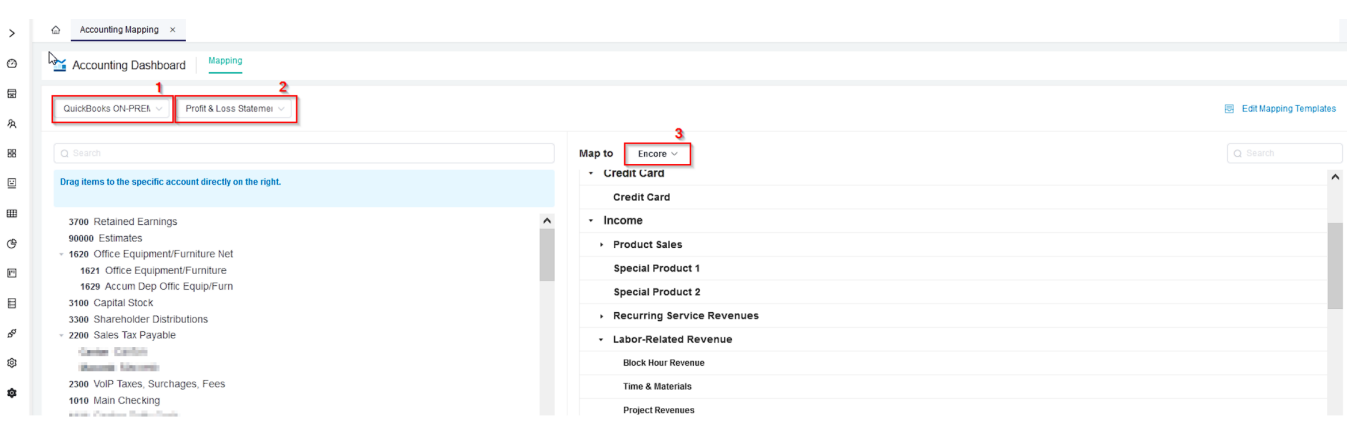

### <span id="page-2-1"></span>**1 Select your Accounting Software**

On the upper left section of the Accounting Mapping tab, hover over the dropdown for accounting software and select your software.

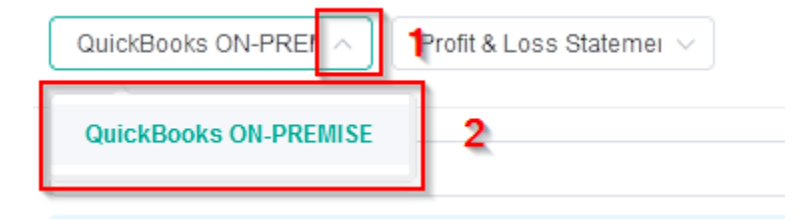

### <span id="page-2-2"></span>**2 Select Profit & Loss Statement**

On the same section, hover over the dropdown beside the accounting software dropdown list and select **Profit & Loss Statement**.

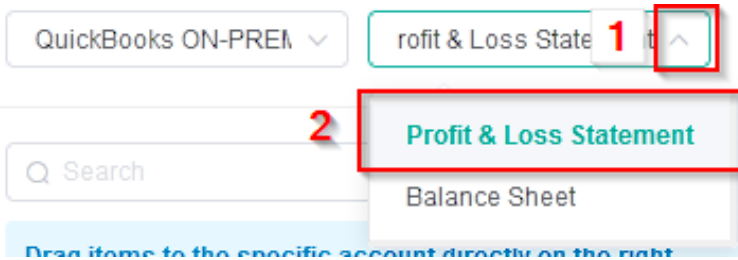

## <span id="page-3-0"></span>**3 Select Map to Encore**

Locate the **Map to** section and select **Encore** from the dropdown list.

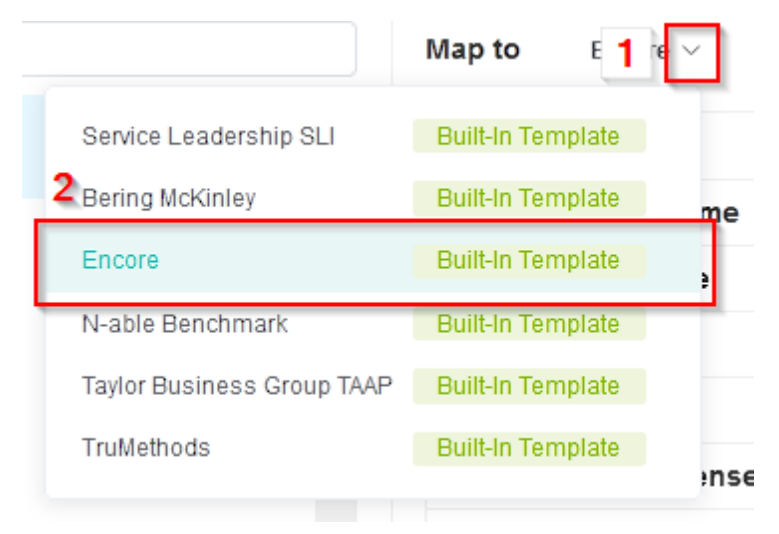

# <span id="page-3-1"></span>**How to map accounts to Encore Account Mapping**

To arrange the mapping in MSPbots Accounting Mapping for Encore**:**

Before you map your accounts in MSPbots Accounting Mapping for Encore, make sure that you're on the Accounting Mapping tab and that the setup for the Encore feature is selected. Please refer to the previous steps for a guide on [How to access Accounting Mapping](https://wiki.mspbots.ai/display/MKB/How+to+use+Accounting+Mapping+for+Encore#HowtouseAccountingMappingforEncore-HowtoaccessAccountingMappingfeature?) and How to set up the Encore [Accounting Mapping feature](https://wiki.mspbots.ai/display/MKB/How+to+use+Accounting+Mapping+for+Encore#HowtouseAccountingMappingforEncore-Howtoset-upEncoreAccountingMappingfeature?).

#### <span id="page-3-2"></span>**1 Locate the appropriate accounts and drag them to the Encore template.**

- a. Browse the accounts available in your Accounting Software and locate the account that you wish to map in the MSPbots Encore feature.
- b. Locate the appropriate category in the Encore mapping template for your chosen account.

#### c. Drag the account and drop it to the top of the category.

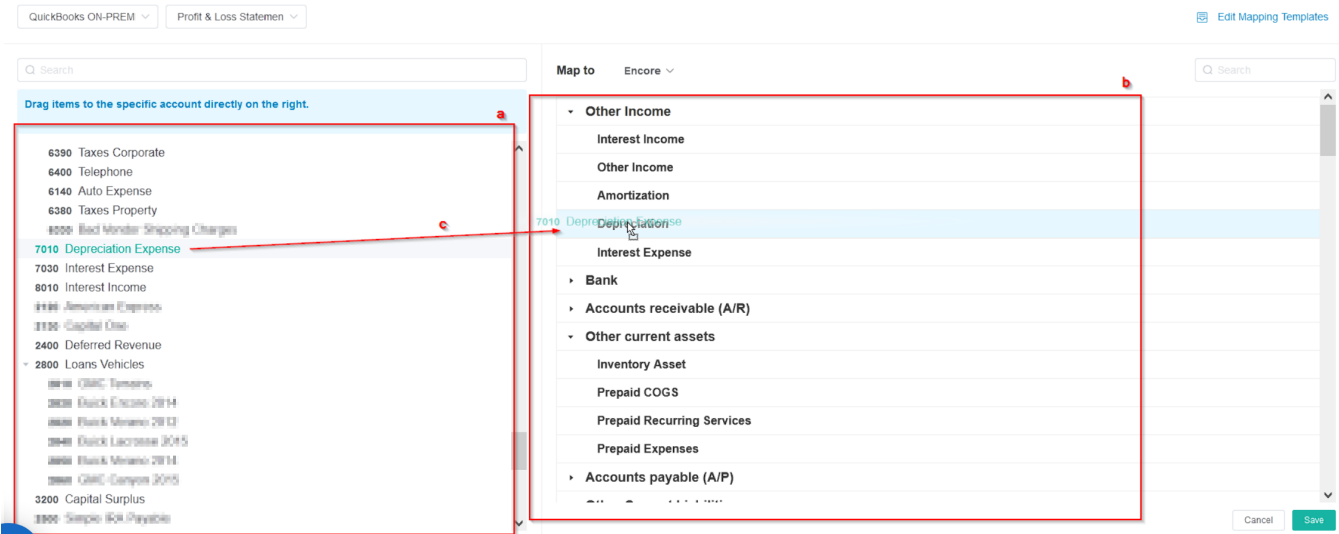

The mapped account will grey out in the Accounting Software section and be visible below the Encore account category.

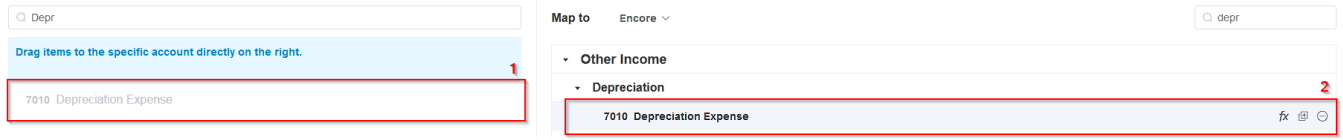

#### <span id="page-4-0"></span>**2 Alternatively, you can use the search bar to start mapping an account.**

- a. Browse the column for your accounting software for the accounts that you wish to map to the MSPbots Encore feature.
- b. Search for the appropriate category in the Encore mapping template.
- c. Select the account and drag it on top of the appropriate category.

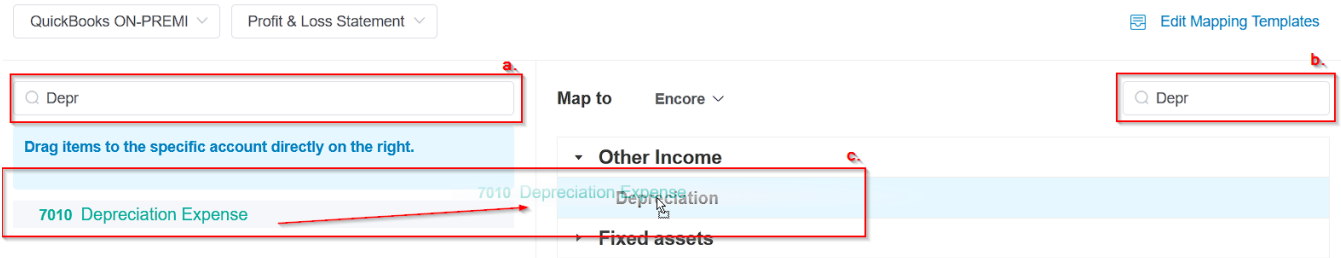

The mapped account will grey out in the Accounting Software column and be visible below the Encore account category.

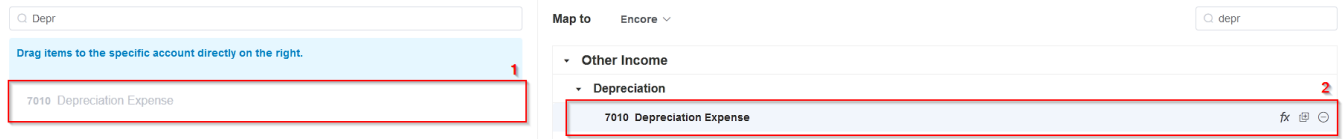

#### <span id="page-4-1"></span>**3 Make sure to click Save to complete the Encore Accounting Mapping.**

The Save button for the Encore feature is located on the lower right part of the Accounting Mapping tab

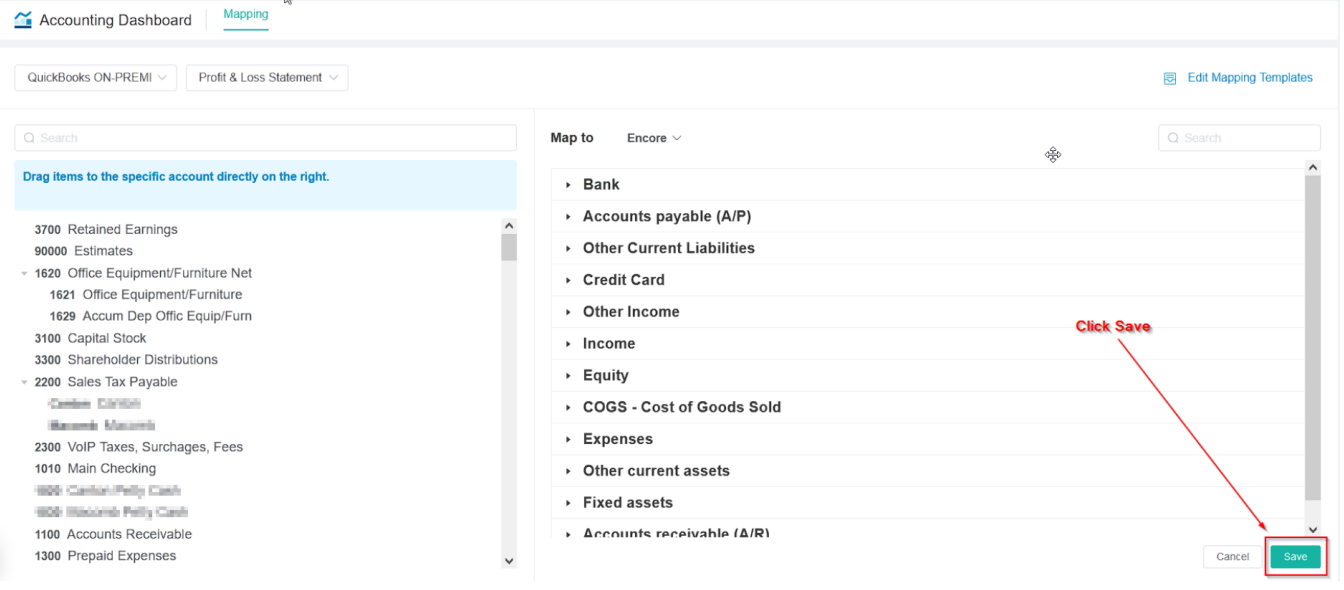

# <span id="page-5-0"></span>**What are the Accounts to map for the 19 Encore Metrics?**

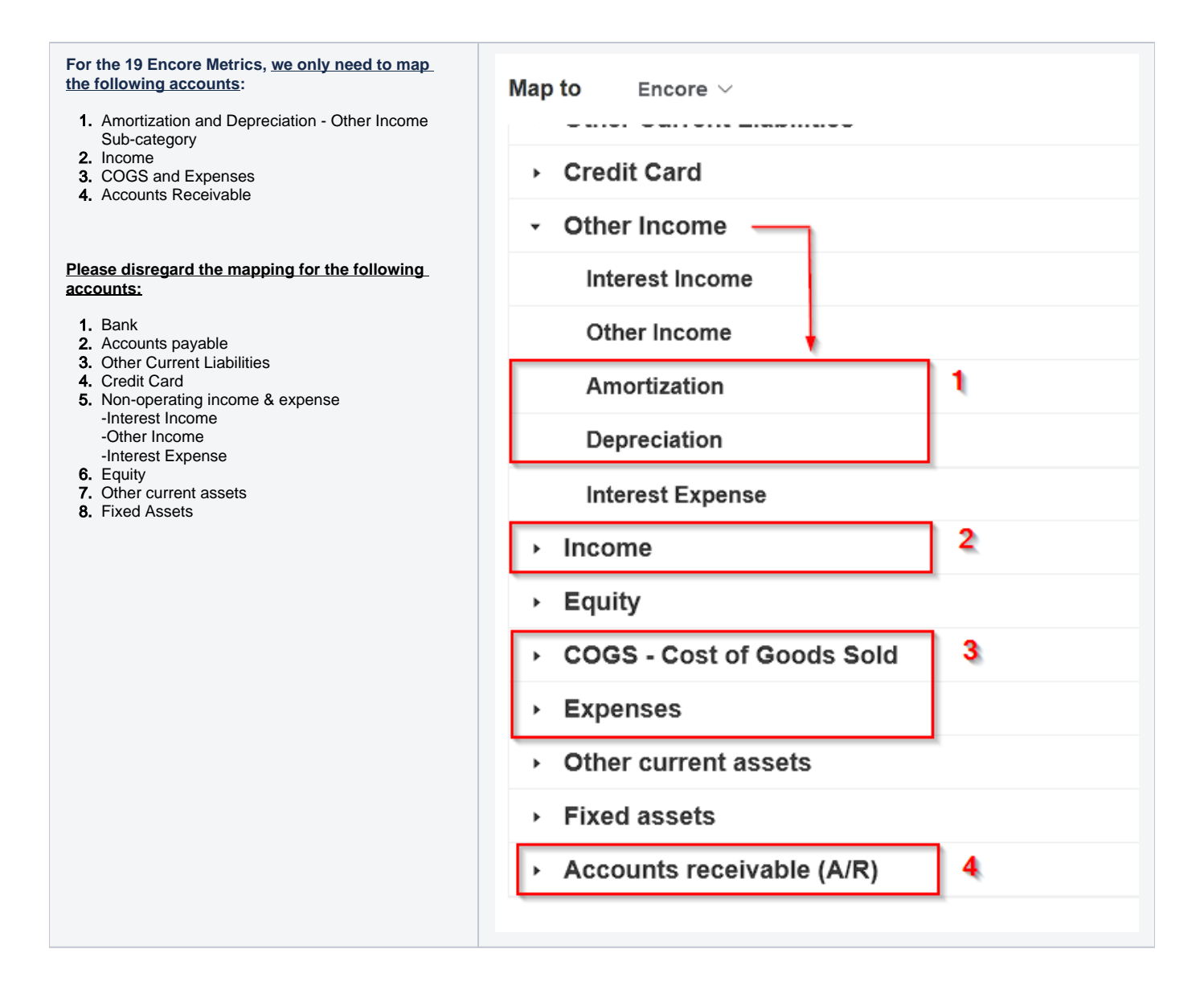

#### **Mapping Depreciation and Amortization in the Encore Mapping Template**

In the section for the Encore mapping template, select the expand button corresponding to the main category Other Income to show the Amortization and Depreciation.

You can also use the [search bar](https://wiki.mspbots.ai/display/MKB/How+to+use+Accounting+Mapping+for+Encore#HowtoUseAccountingMappingforEncore-Alternatively,youcanusethesearchbartostartmappinganaccount.) option above as an alternative.

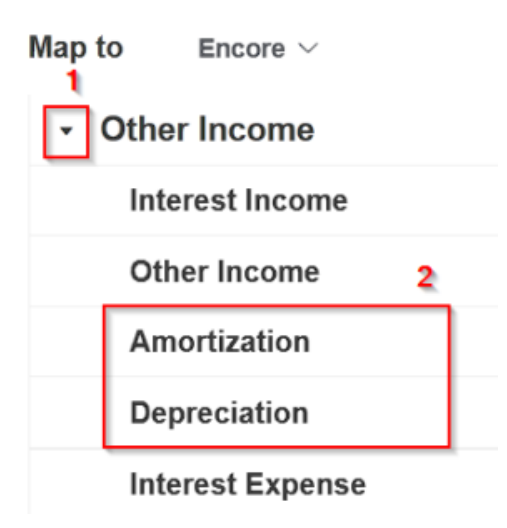

### <span id="page-7-0"></span>**Mapping Operating Income in Encore Mapping Template**

In the section for Encore mapping template, select the expand button beside the main category **Income** to show Sales, Operating Revenues, Return & Allowances, and Miscellaneous Income.

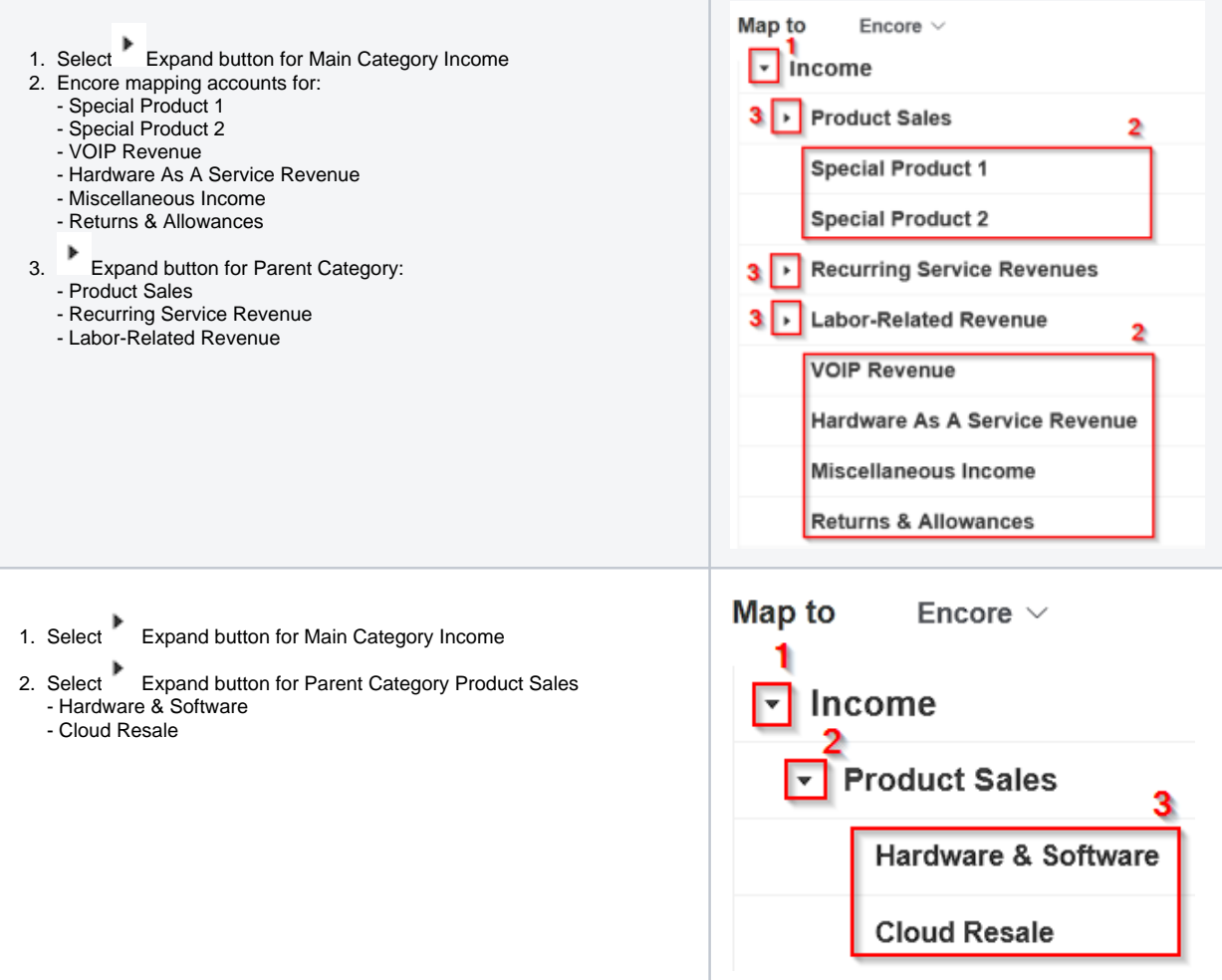

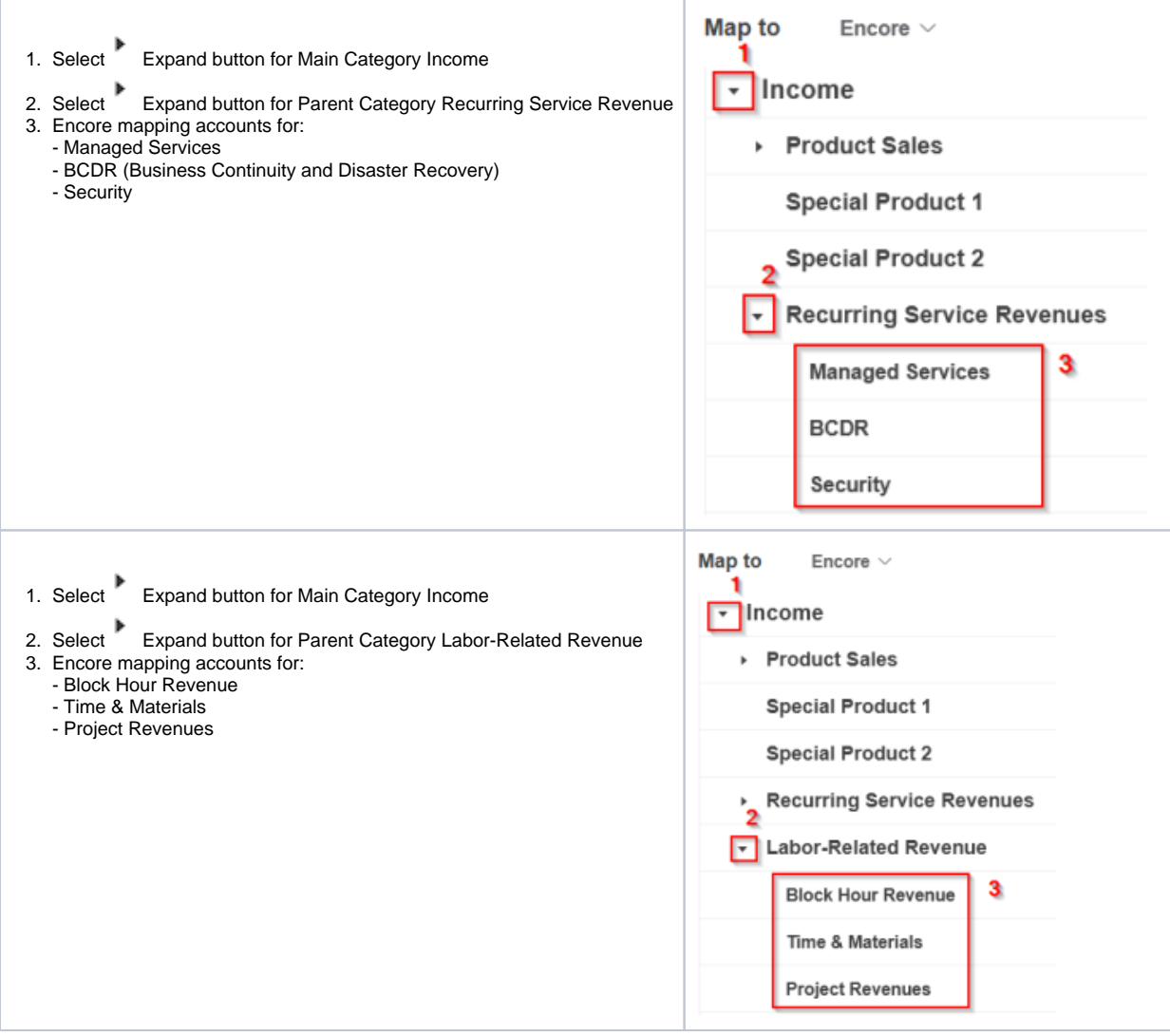

## <span id="page-8-0"></span>**Mapping Operating Expense in Encore Mapping Template**

In the section for the Encore mapping template, select the expand button beside the main category **Expenses** to show Operating Expenses.

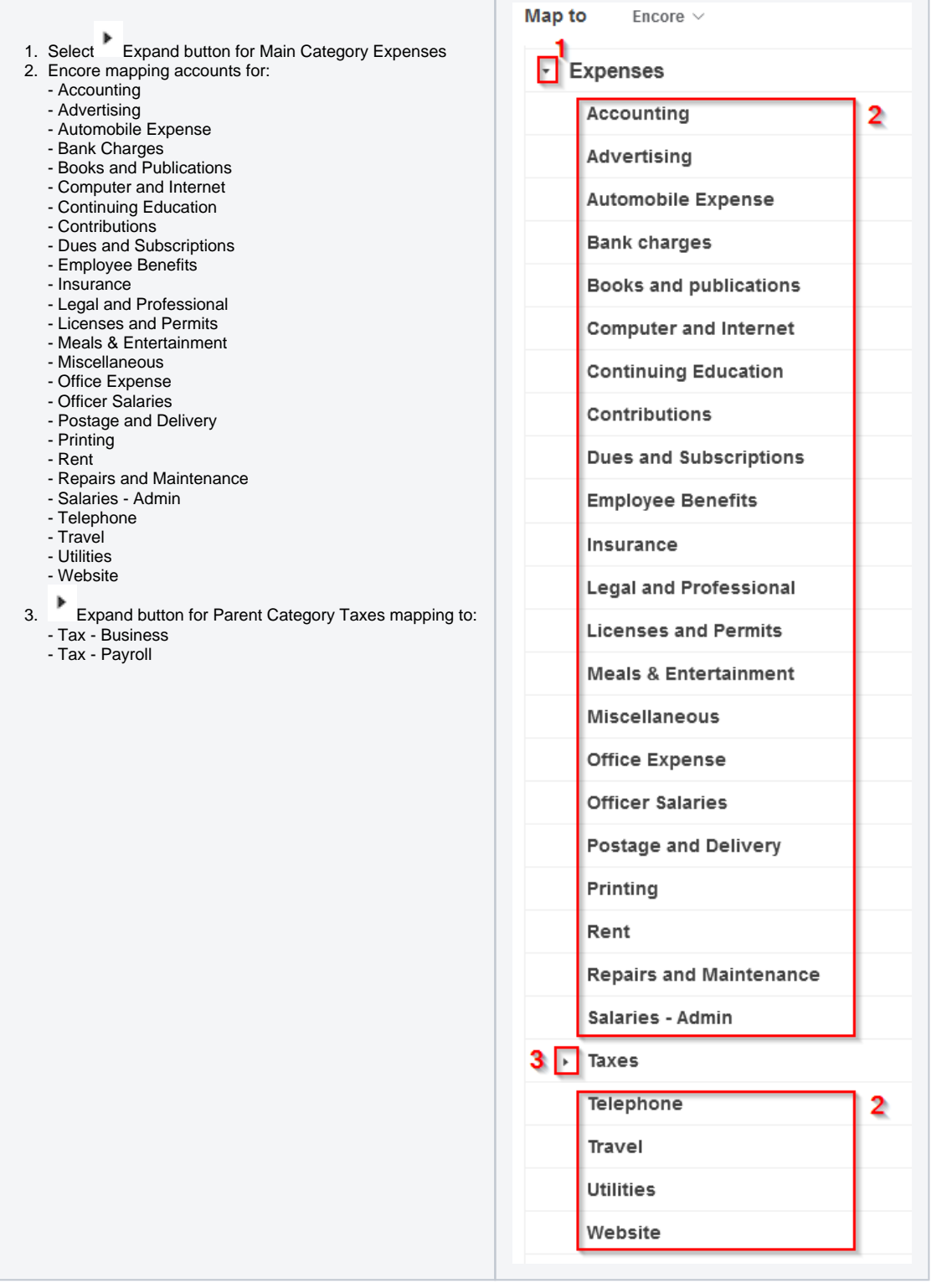

# <span id="page-9-0"></span>**Mapping Cost of Goods Sold in Encore Mapping Template**

In the section for the Encore mapping template, select the expand button beside the main category **COGS - Cost of Goods Sold** to show Costs and Sales Expenses.

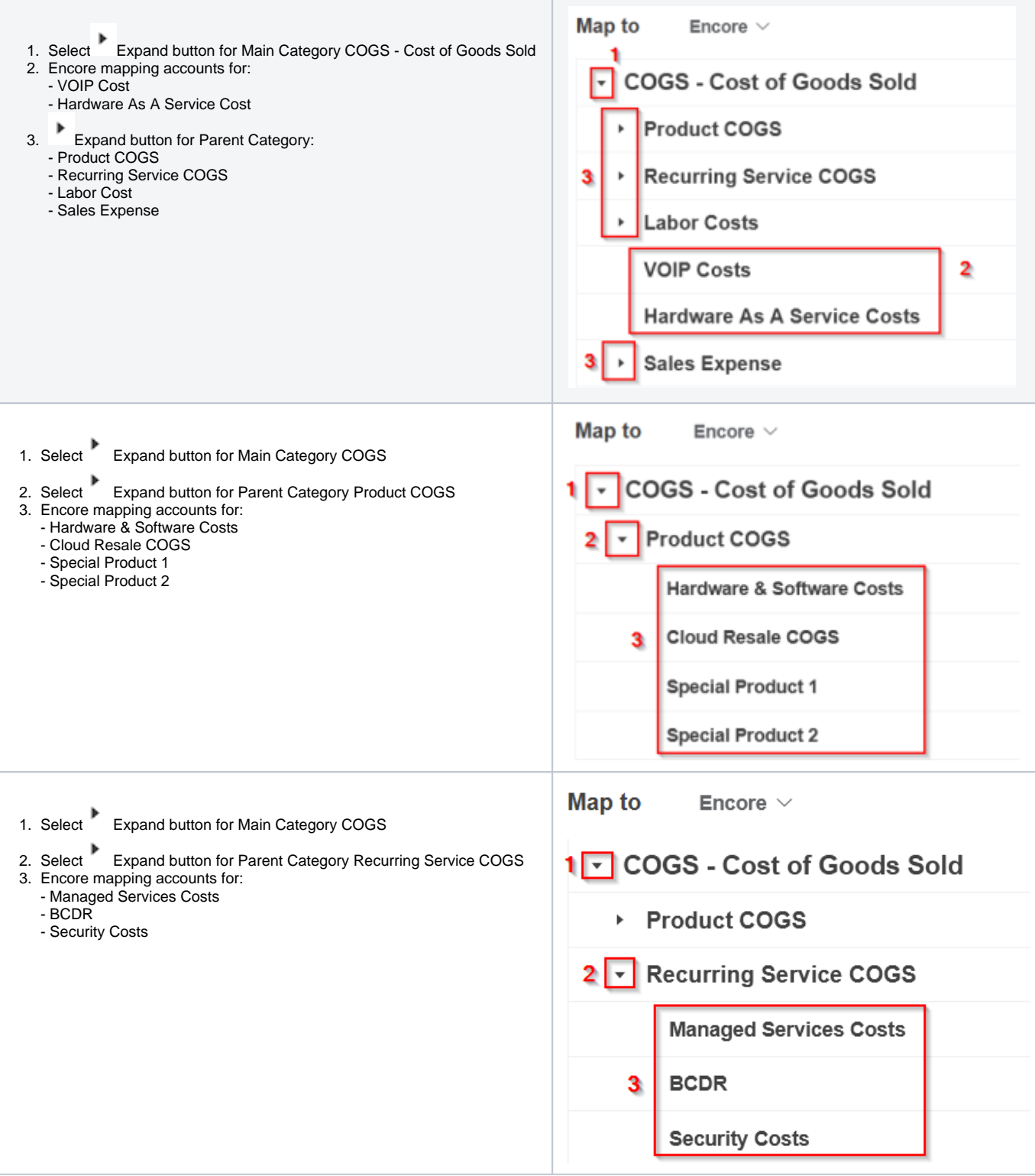

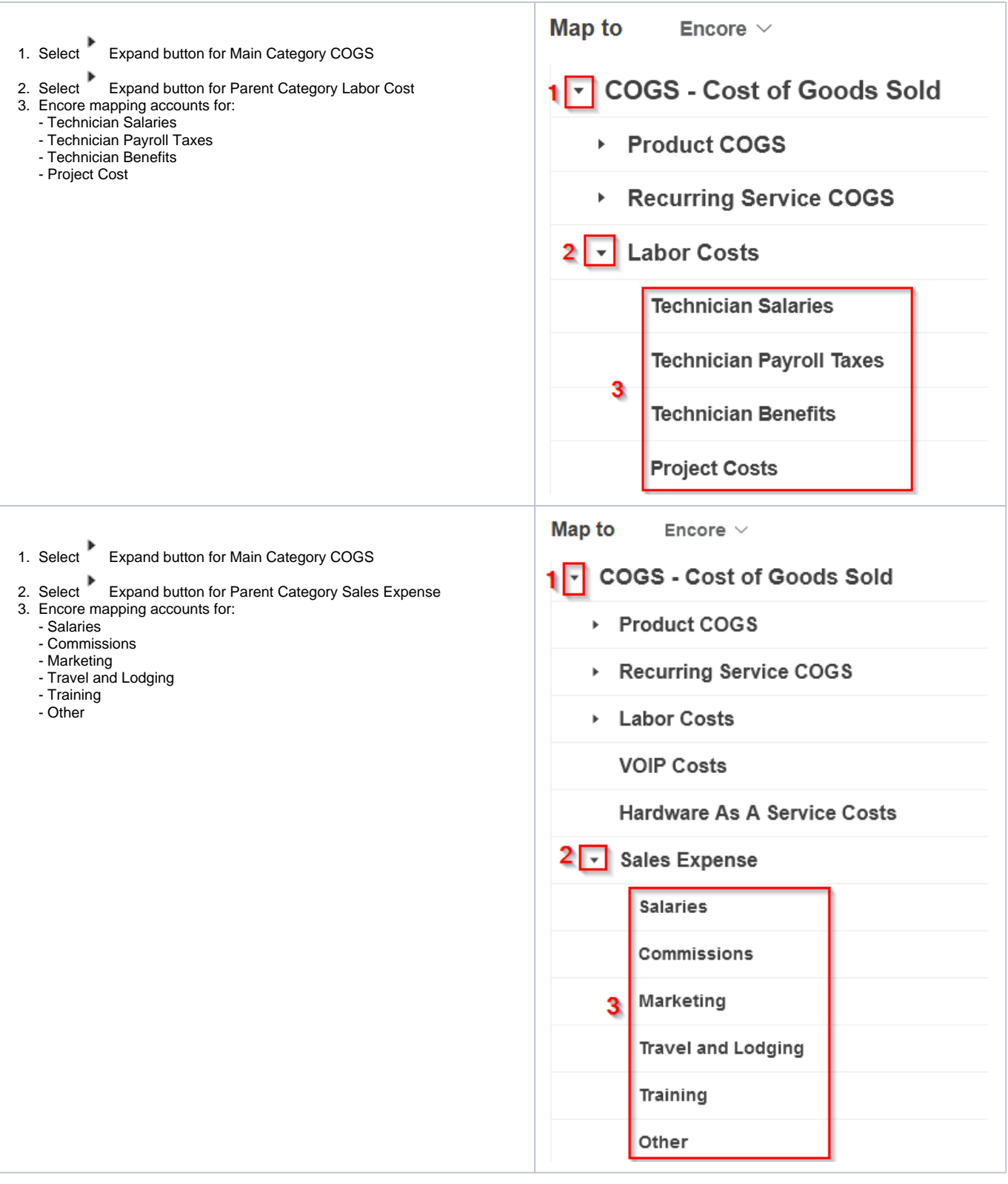

<span id="page-11-0"></span>**Mapping Accounts Receivable in Encore Mapping Template**

In the section for the Encore mapping template, select the expand button beside the main category **Accounts receivable (A/R)** to show Accounts receivable.

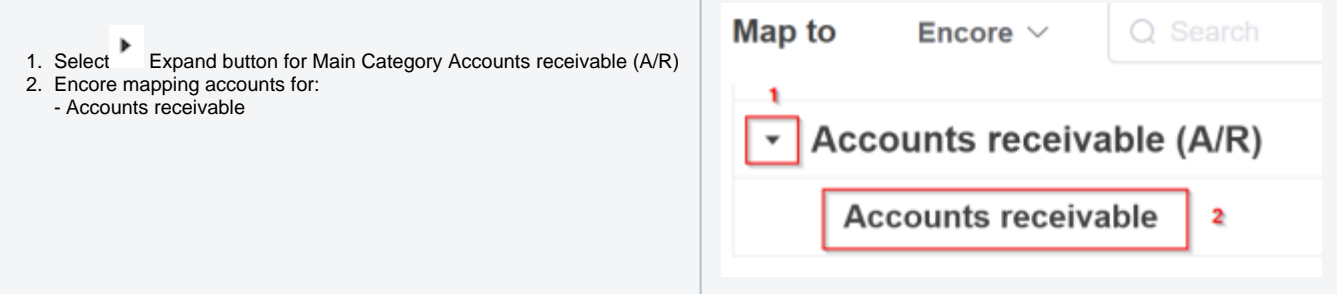